## Cómo crear una presentación de diap con MetaSlider

1° Ingresar a https://sid.uncu.edu.ar/sid/wp-admin

2° Cargar en biblioteca de medios de wordpress todas las miniaturas de adjuntar en el slider

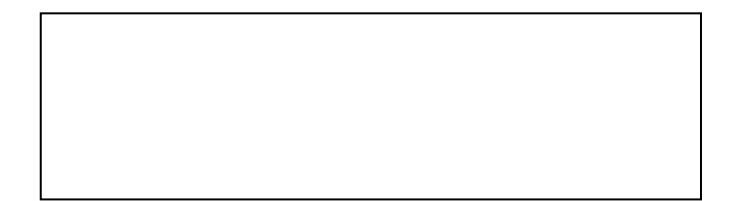

3° Buscar en la barra lateral izquierda la herramienta "MetaSlider"

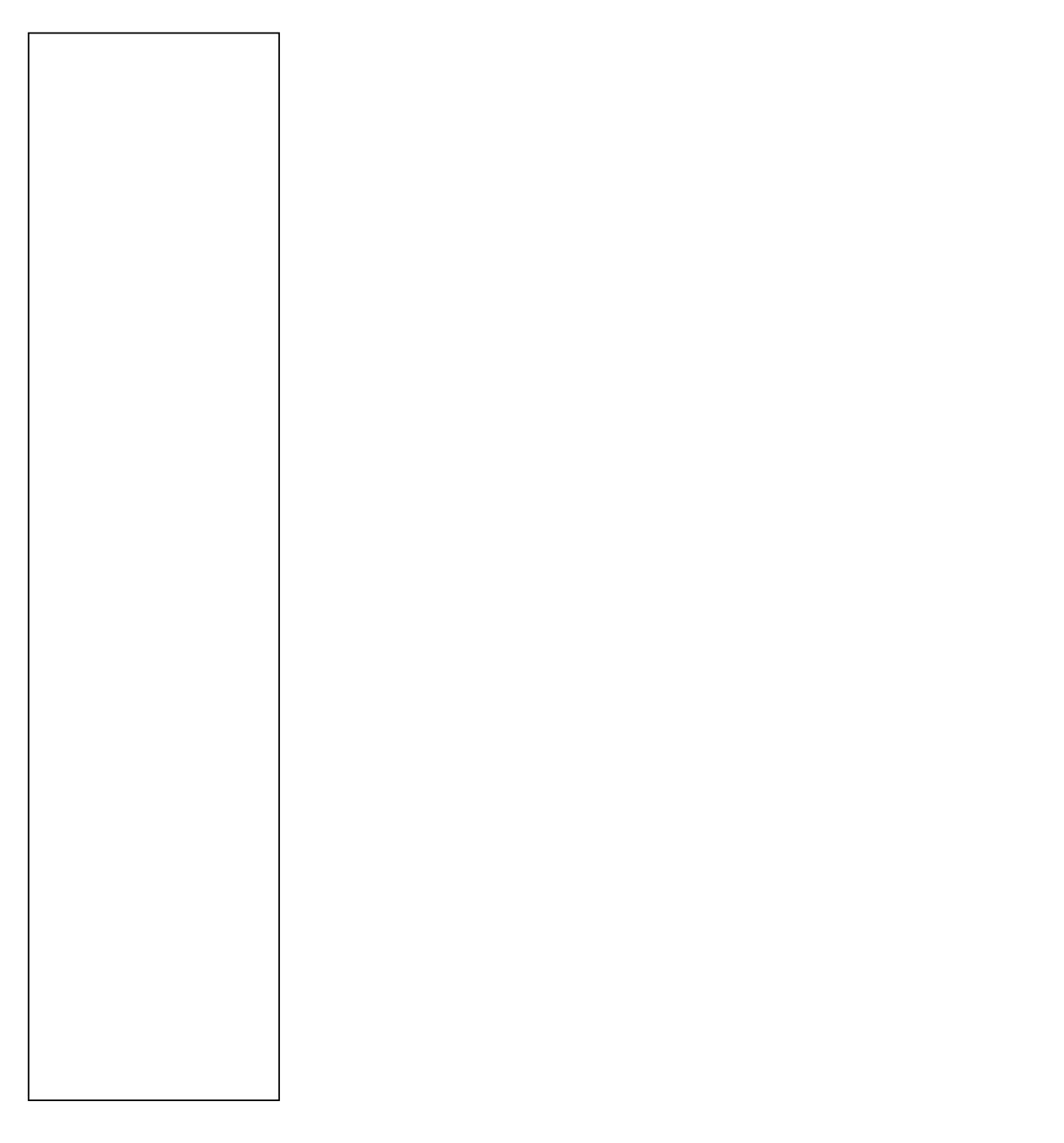

[4° Elegir de la b](https://docs.apps.sid.uncu.edu.ar/uploads/images/gallery/2022-10/image-1664802319872.png)arra superior la opción "+ Nuevo" [

](https://docs.apps.sid.uncu.edu.ar/uploads/images/gallery/2022-10/im

5° Renombrar el encabezado "Nueva presentación".

[6° En la barra superior elegir "añadir diapositiva"](https://docs.apps.sid.uncu.edu.ar/uploads/images/gallery/2022-10/image-1664802762913.png)

7° Elegir las portadas a adjuntar. Lla combinación "Ctrl + Click izq." d múltiples portadas. Una vez selccionadas todas las imágenes hacer cl presentación de diapositivas"

8° Una vez cargadas las portadas debemos editar la descripción y url apartado subtítulo elegir la opción "introducir manualmente", así se h Debajo se encuentra el apartado "URL", donde deberá adjuntar el enla referenciada. Este proceso debe realizarse con cada imagen de portad

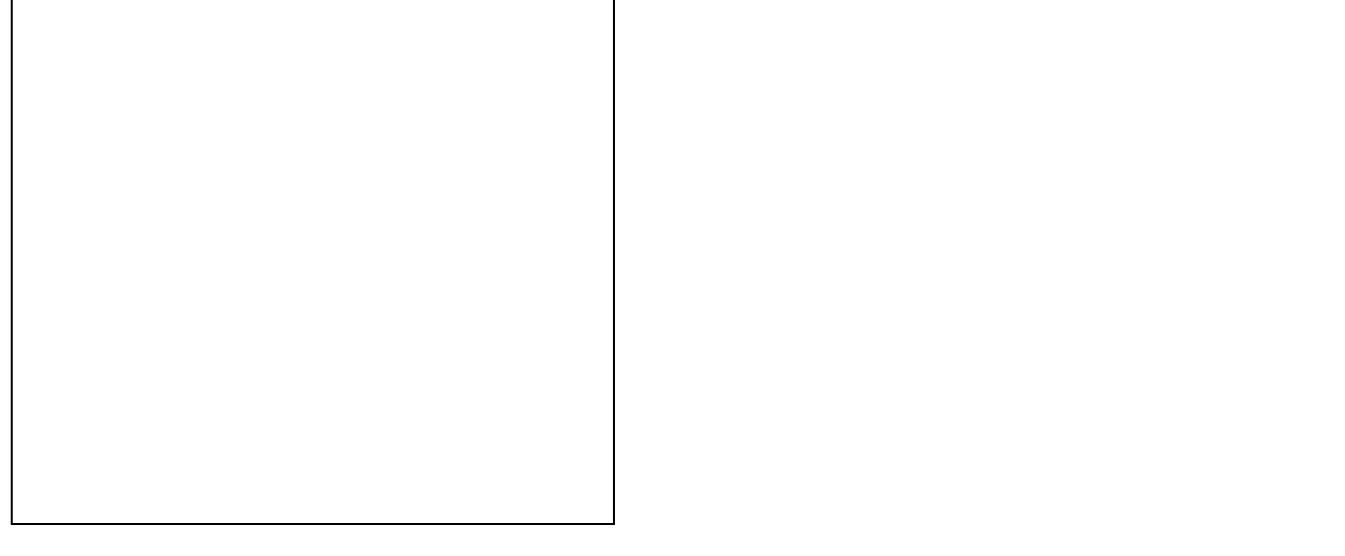